# VISUAL BASIC.NET

### **1. Apa Itu VB.NET ?**

VB.NET adalah salah satu bahasa pemrograman Komputer Tingkat Tinggi. Bahasa Pemrograman Adalah Perintah-perintah yang dimengerti oleh computer untuk melakukan tugas-tugas tertentu Bahasa pemrograman VB.NET dikembangkan oleh Microsoft , Merupakan Salah Satu bahasa Pemrograman Yang Object Oriented Program(OOP) atau Pemrograman yang berorientasi Pada Object. Kata "Visual" menunjukkan cara yang digunakan untuk membuat Graphical User Interface (GUI). Dengan Cara ini, kita tidak perlu lagi menuliskan instruksi pemrograman dalam kode-kode baris hanya untuk membuat sebuah Desaign Form/Aplikasi. Tetapi dengan sangat mudah yakni kita cukup melakukan Drag and drop object-object yang akan kita gunakan. VB.Net dapat kita jdaikan alat Bantu untuk membuat berbagai macam program computer. Aplikasi VB.NET hanya dapat dijalankan pada system Operasi Windows.

## **2. Pemanfaatan Aplikasi VB.NET**

Aplikasi yang dapat dihasilkan dengan bahasa pemrograman VB.NET antara lain : Sistem Aplikasi Bisnis Software Aplikasi SMS Software Aplikasi Chatting Permainan (Game) Dan Lain-lain

# **3. Area Kerja VB.NET**

Untuk Memulai VB.NET pastikan Komputer anda sudah terinstall Program yang bersangkutan yakni Microsoft Visual Studio 2005. Pertama Kali Muncul adalah seperti gambar dibawah ini :

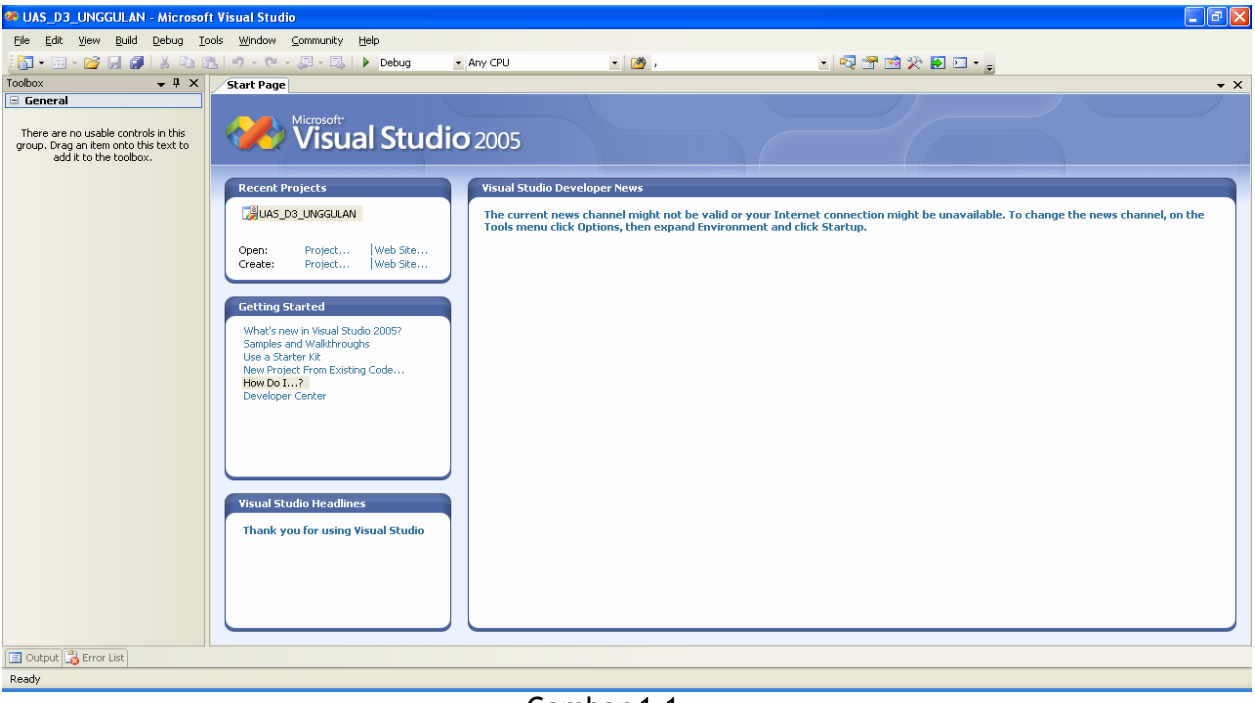

Gambar 1.1 Start Up Page

# **4. Membuat Project baru**

Project Adalah Kumpulan dari Beberapa File (Form,Report,File,Module,dll) yang didalamnya mempunyai Aturan-aturan yang berlaku terhadap project tersebut. Untuk Membuat Project baru dapat dilakukan dengan cara :

- Pilih Menu File  $\rightarrow$  New  $\rightarrow$  Project Pada Menu Bar (Gambar 1.2 )
- Klik Icon ( ) Yang terdapat tepat di bawah Menu File pada Menu Bar (Gambar 1.3)
- Dengan menggunakan Kombinasi Tombol Yakni Tombol Ctrl + Shift + N Pada saat bersamaan.

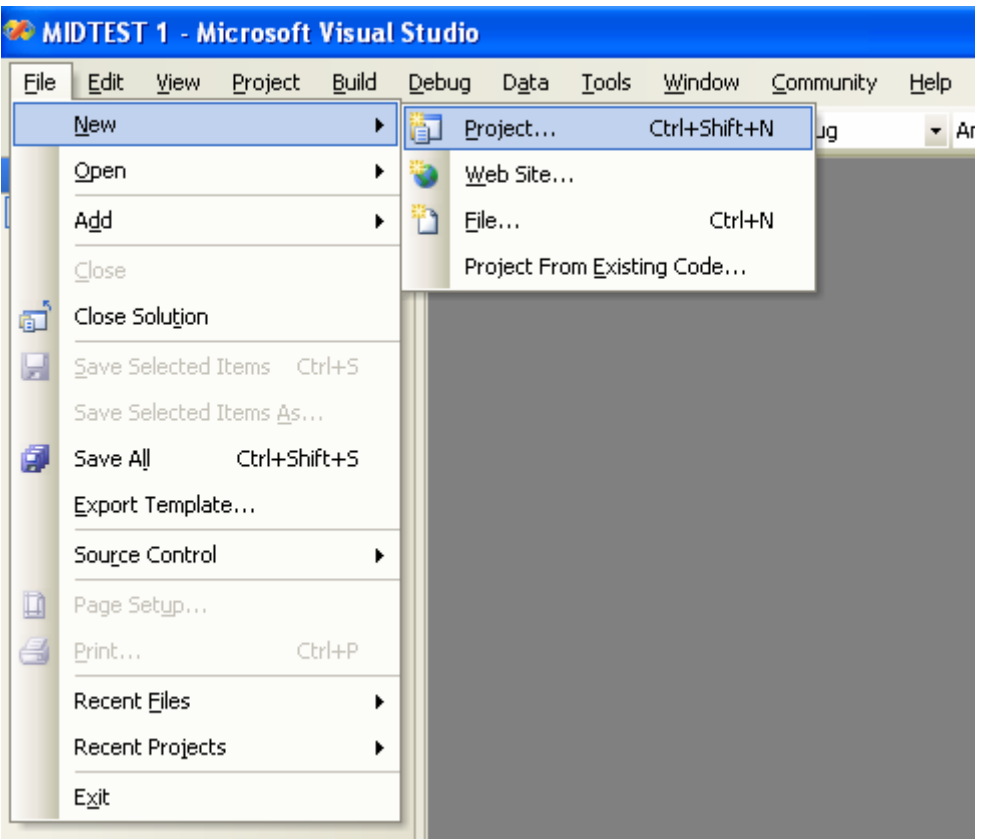

Gambar 1.2 Membuat Project baru Melalui Menu bar

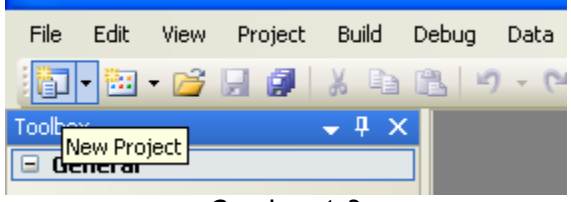

Gambar 1.3 Membuat Project baru Melalui Toolbar

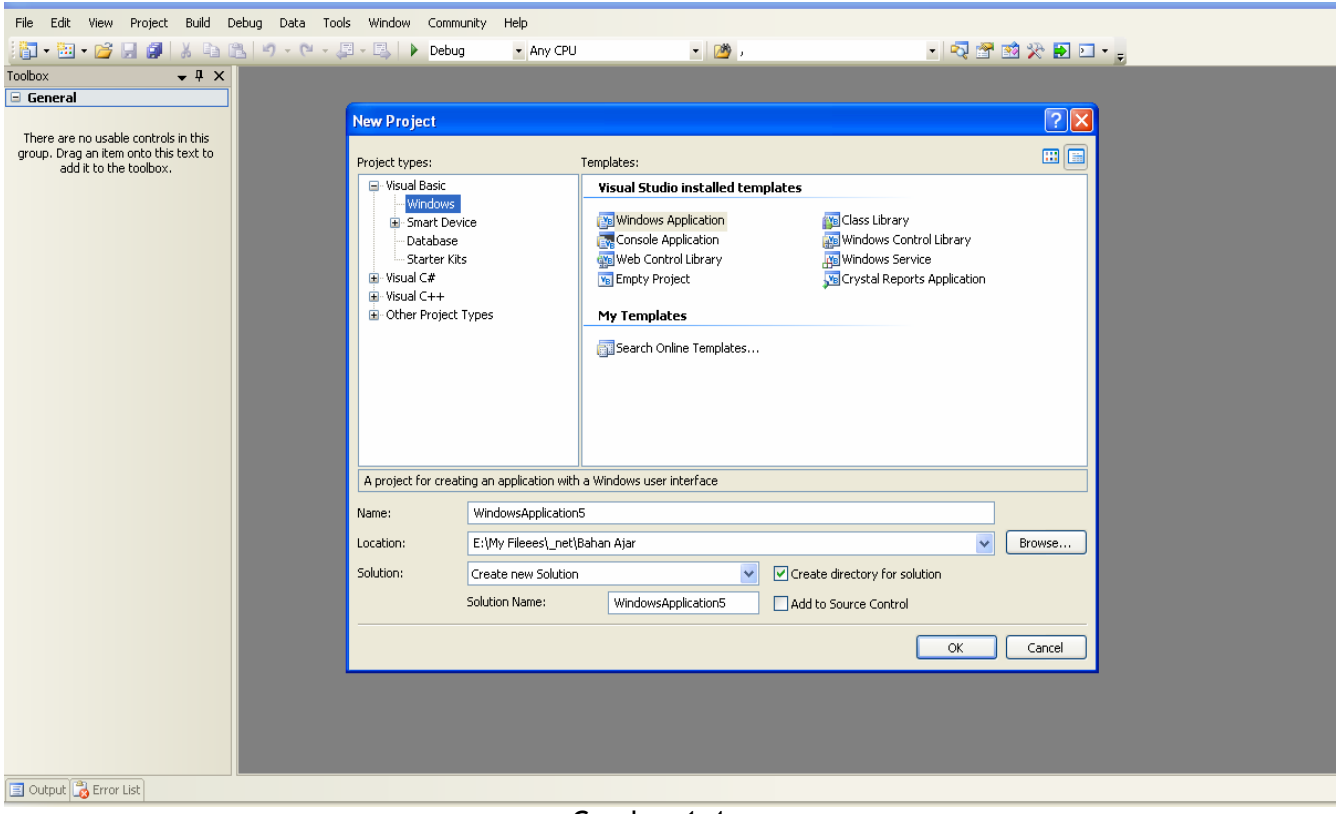

Setelah itu akan Muncul sebuah Jendela Dialog Seperti gambar dibawah ini :

Gambar 1.4 Jendela Pilihan Pembuatan Project Baru

Untuk Membuat Project yang tipenya adalah Windows Application maka Kita Pilih Windows Application. Lalu Tentukan Nama Solution (Dituliskan Di Kotak Name ) , Lokasi Penyimpanan(Dituliskan di Location apabila Kita tidak Hafal Struktur Drivenya maka Sebaiknya Kita Klik Browse lalu tentukan Dimana Letak Penyimpanan Project Kita) . Setelah Itu Tekan Tombol OK. Maka Secara Otomatis Tercipta Folder dan beberapa file pendukung dalam pembuatan Aplikasi di Alamat Penyimpanan Yang telah diinputkan tadi .

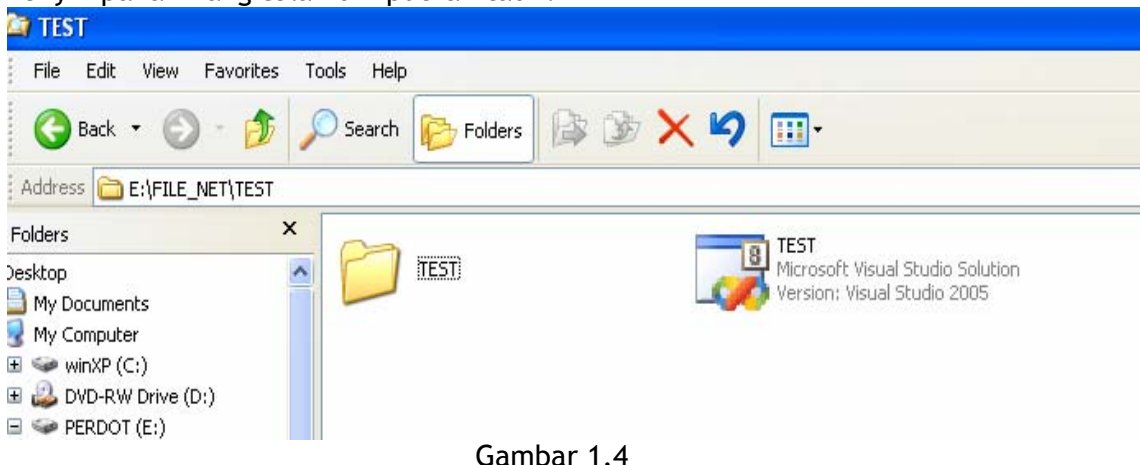

Folder Tempat Penyimpanan Solution

Setelah itu kita akan Melihat sebuah lembar kerja(Tempat membuat Aplikasi) Seperti gambar dibawah ini:

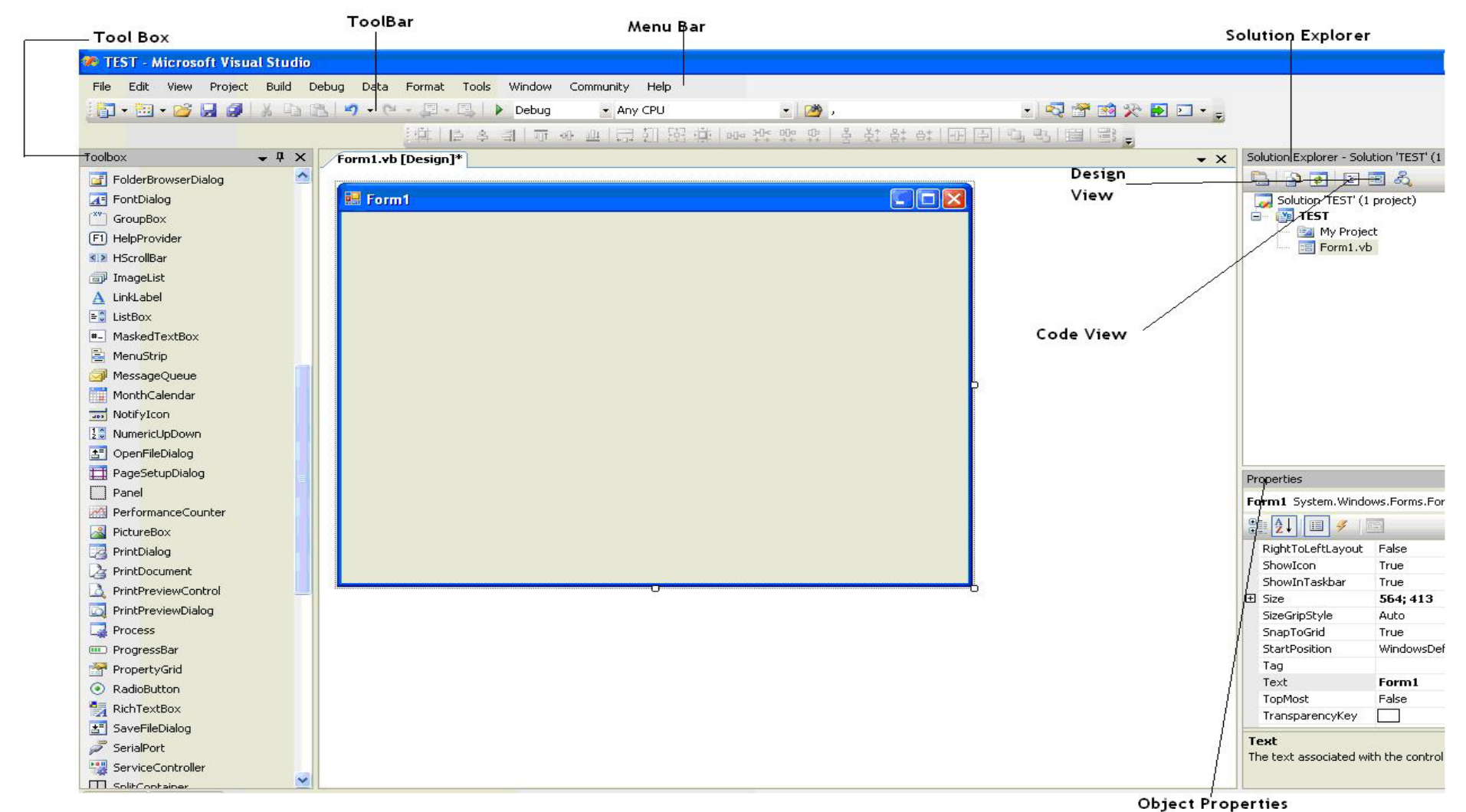

Gambar 1.5 Lembar Kerja(Tempat Membuat Applikasi)

### ¾ **Menu Bar**

Berisi Menu-menu yang masing-masing menu memiliki fungsi tersendiri.

# ¾ **ToolBar**

Tombol-tombol Icon Yang berfungsi mewakili suatu perintah yang berada paa Menu bar.

### ¾ **ToolBox**

Jendela yang mengandung semua Object atau control yang dapat di tempelkan dan dibutukan untuk membentuk suatu program.

## ¾ **Project(Solution) Explorer**

Jendela yang mengandung semua File yang ada didalam aplikasi yang akan kita buat : Contoh Form,Module,Class,Report, dll.

### ¾ **Design View**

Daerah kerja utama Untuk Mendesign program-program Aplikasi

# ¾ **Code View**

Tempat Mengetikkan baris program yang menjadi istruksi-instruksi.

## ¾ **Project(Object) Properties**

Jendela yang mengandung semua informasi/Sifat dari Object yang terdapat pada aplikasi yang dibuat dan terseleksi.

## **5. Menjalankan(Mendebug) Aplikasi**

Aplikasi yang kita buat dapat dijalankan dengan beberapa cara, Sebagai Berikut :

- $\div$  Pilih Menu Debug  $\rightarrow$  Start Debuging Pada Menu Bar (Gambar 1.6) Atau
- Anda Bisa Menekan tombol F5 pada Keyboard Anda Atau
- ◆ Menekan Tombol [ ▶ ] Pada ToolBar

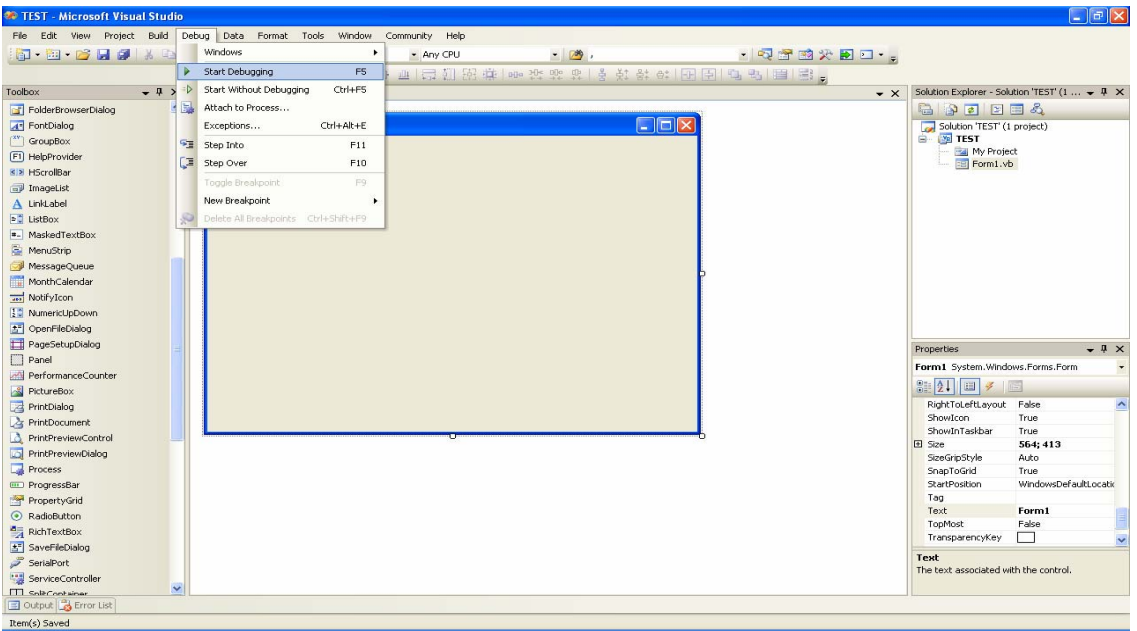

Gambar 1.6 Menjalankan (Mendebug) Aplikasi Melalui Menu Bar

# **6. Menghentikan Debug Aplikasi**

Untuk Menghentikan Mendebug Aplikasi dapat dilakukan dengan cara

- $\div$  Pilih Menu Debug  $\rightarrow$  Stop pada Menu Bar (Gambar 1.7) Atau
- Dapat Menekan Kombinasi Tombol (Shift + F5) Atau
- ❖ Meneken Tombol [ **I** ] pada ToolBar

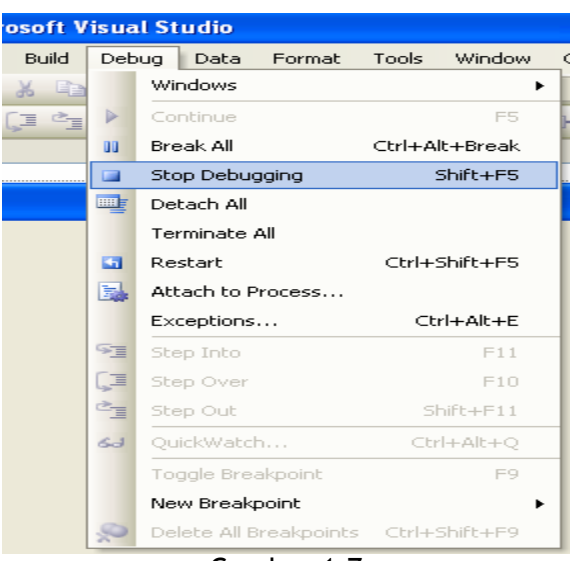

Gambar 1.7 Stop Debuging Melalui Menu bar

# **7. Membuka Project yang sudah Ada**

- Untuk Membuka Projek yang sudah Ada Dapat dilakukan dengan cara
- $\div$  Mendouble Klik / (Klik Kanan  $\rightarrow$  Open) File yang ada. Atau
- $\div$  Pilih Menu  $\rightarrow$  Open  $\rightarrow$  Project/Solution (Gambar 1.8) atau
- $\div$  Klik Tombol(icon) ( $\Box$ ) pada ToolBox atau
- $\cdot$  Dapat dilakukan dengan kombinasi Tombol Ctrl + Shift + O

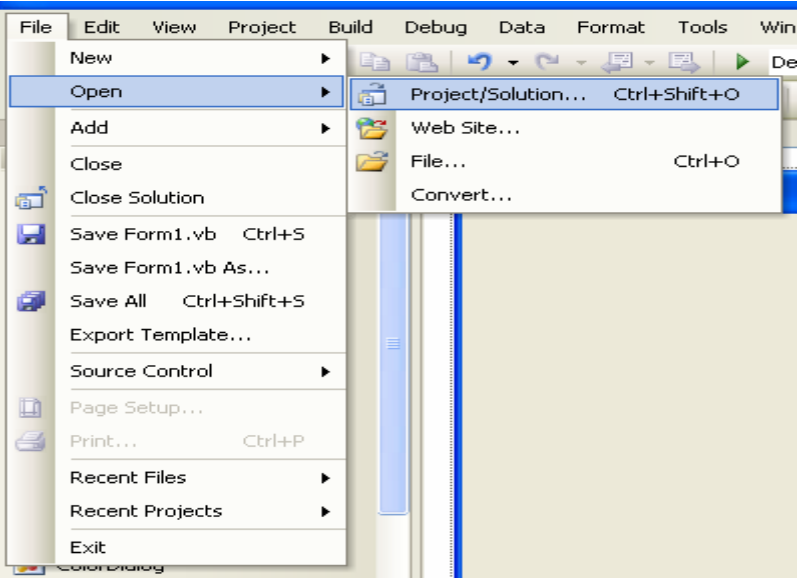

Gambar 1.8 Membuka Project Yang sudah Ada Melalu Menu Bar

### **8. Menambahkan (Menyisipkan) File**

Menambahkan File(Form,Modul dll) Caranya Adalah

- ❖ Klik Icon (  $\frac{1}{\sqrt{12}}$  ) Pada ToolBar (Gambar 1.9). Atau
- Klik Kanan Pada Solution Explorer Lalu Pilih Add (Gambar 1.10). Atau
- ❖ Kombinasi Tombol

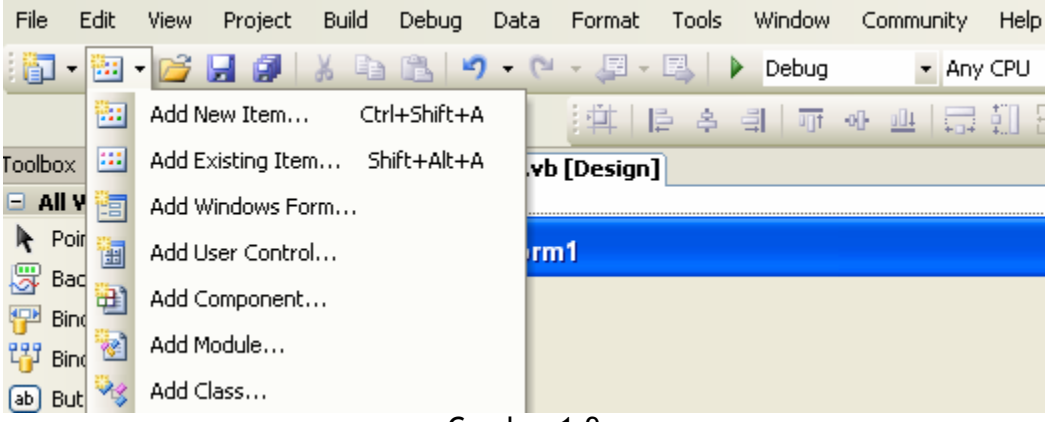

Gambar 1.9 Add New Item Melalui Menu Bar

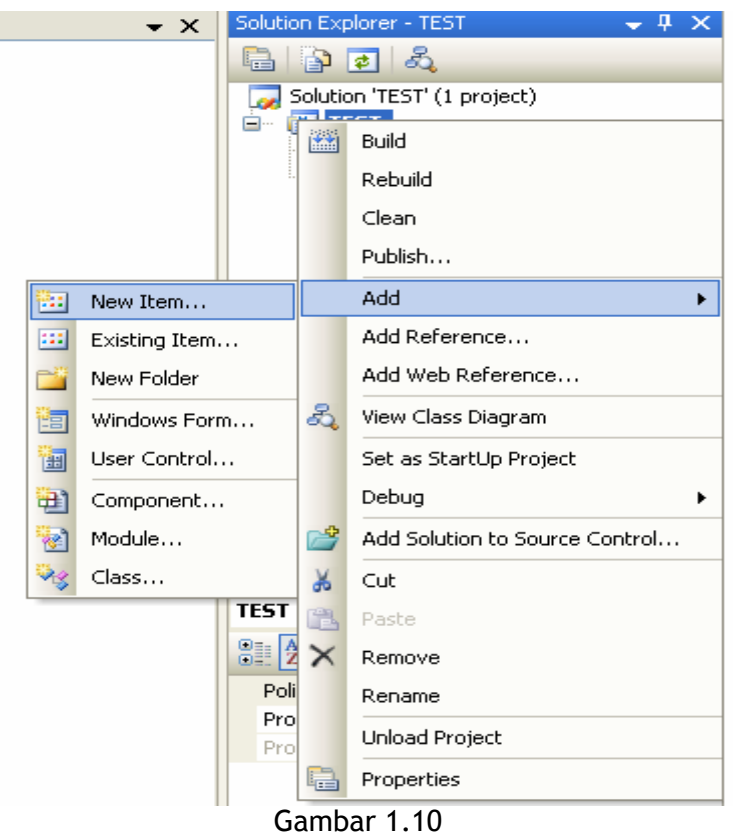

Add New Item Melalu Solution Explorer.

¾ Klik Add New Item untuk menambahkan(menyisipkan) File yang Baru akan kita buat. Lalu Akan Muncul Pilihan, pilihlah Apa yang akan kita tambahkan. Diakhiri dengan menekan tombol Add.

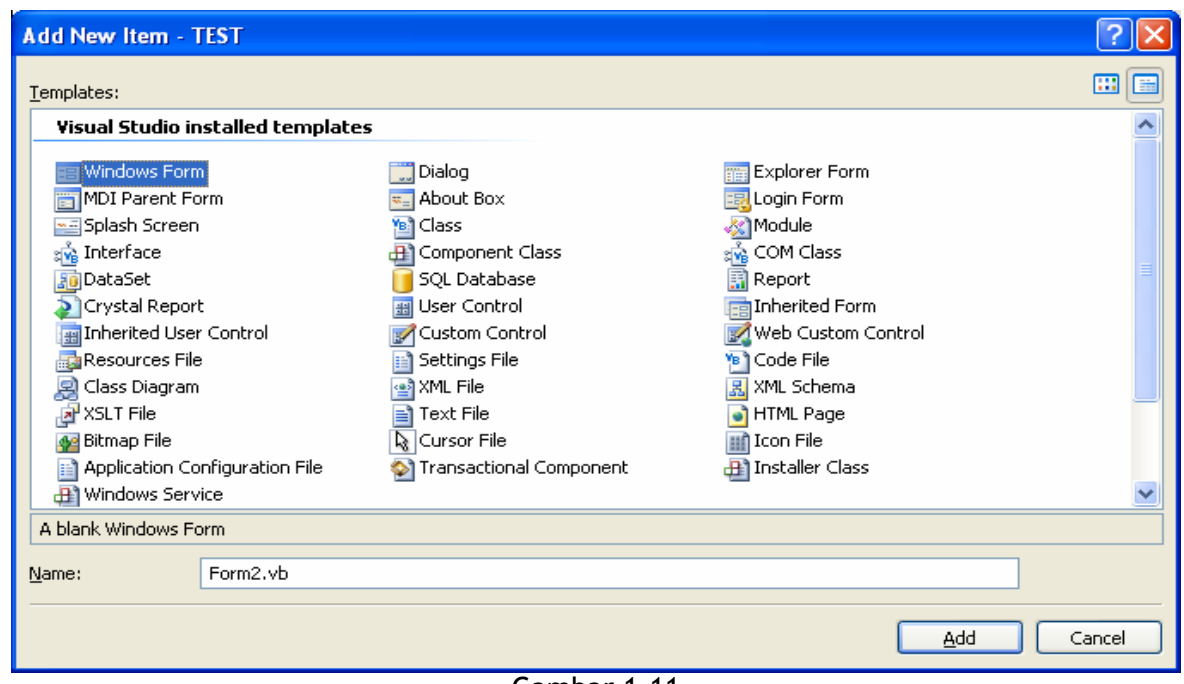

Gambar 1.11 Pilihan Item Yang Akan Disisipkan Kedalam Form

¾ Klik Add Existing Item untuk menambahkan(Menyisipkan) File yang Sudah Dibuat dengan cara memilih File yang ingin di tambahkan kedalam Aplikasi. Diakhiri dengan Menekan Tombol Add.

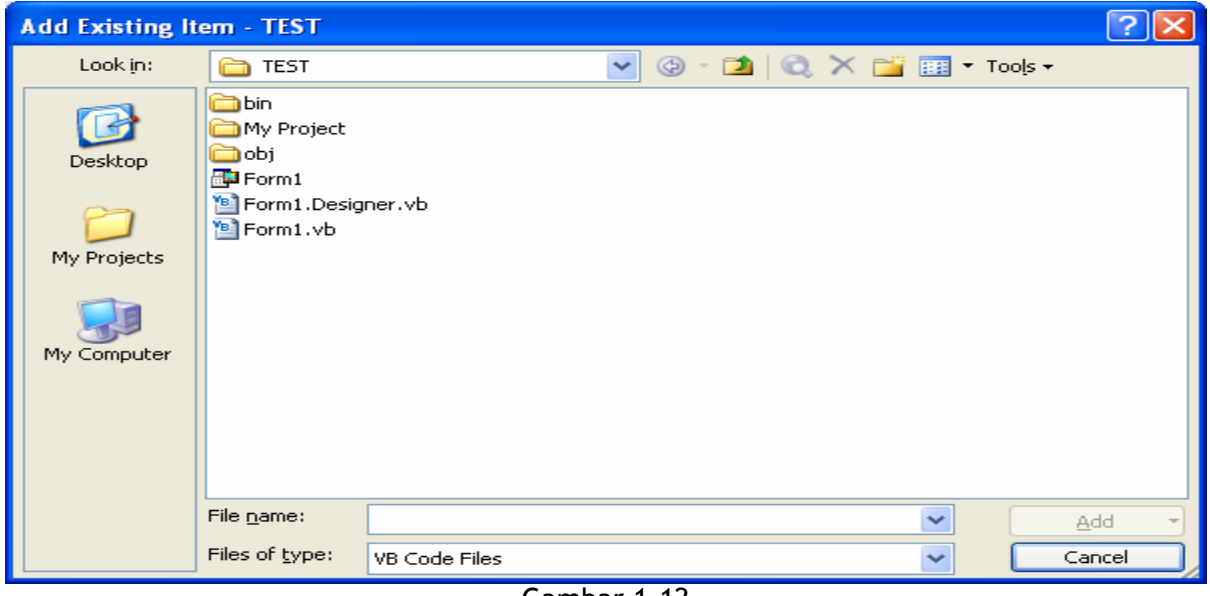

Gambar 1.12 Add Existing Item

Sebelum Menambahkan / Menyisipkan File Area Kerja (Solution Explorer) Tampak Seperti gambar dibwah ini: ( Masih Terdapat 1 (Satu) Buah Form )

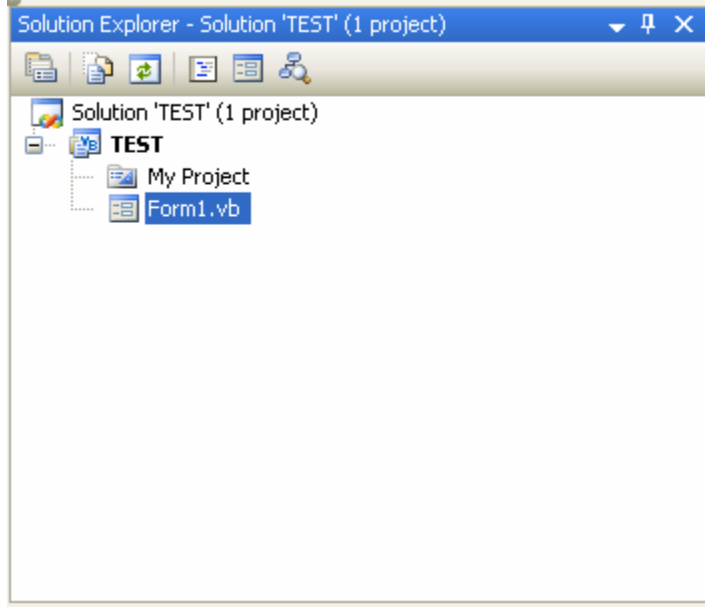

Gambar 1.13 Solution Explorer Sebelum Penambahan File

Setelah Berhasil Menambahkan /Menyisipkan File Maka Area Kerja Akan Tampak Seperti Gambar Dibawah Ini: (Tampak Sudah Bertambah Form)

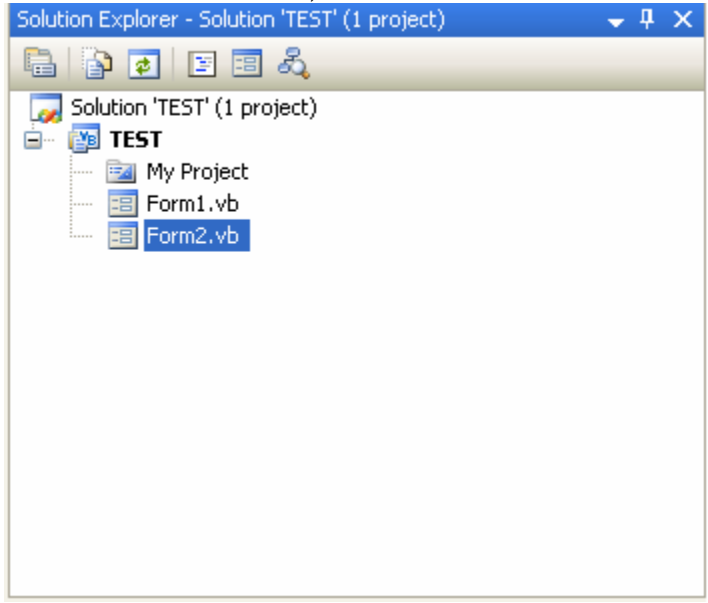

Gambar 1.14 Solution Explorer Setelah Penambahan File

### 9. **Keluar dari Area kerja (VB.Net)**

Untuk Keluar dari Area Kerja VB.Net dapat dilakukan dengan Memilih Menu File  $\rightarrow$  Exit (Gambar 1.15)

Klik Icon ( $\mathbf{X}$ ) dipojok Kanan Atas Area Kerja (Gambar 1.16)

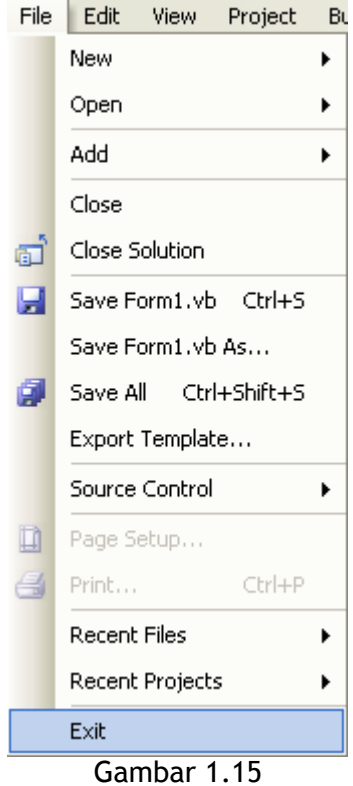

Akses Keluar Area Kerja Melalui Menu Bar

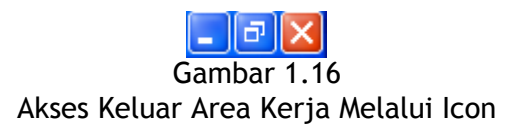

# **OBJECT(CONTROL) Didalam VB.NET**

# ♦ **Form**

Digunakan Untuk Membuat Antar muka Pada Suatu Aplikasi.

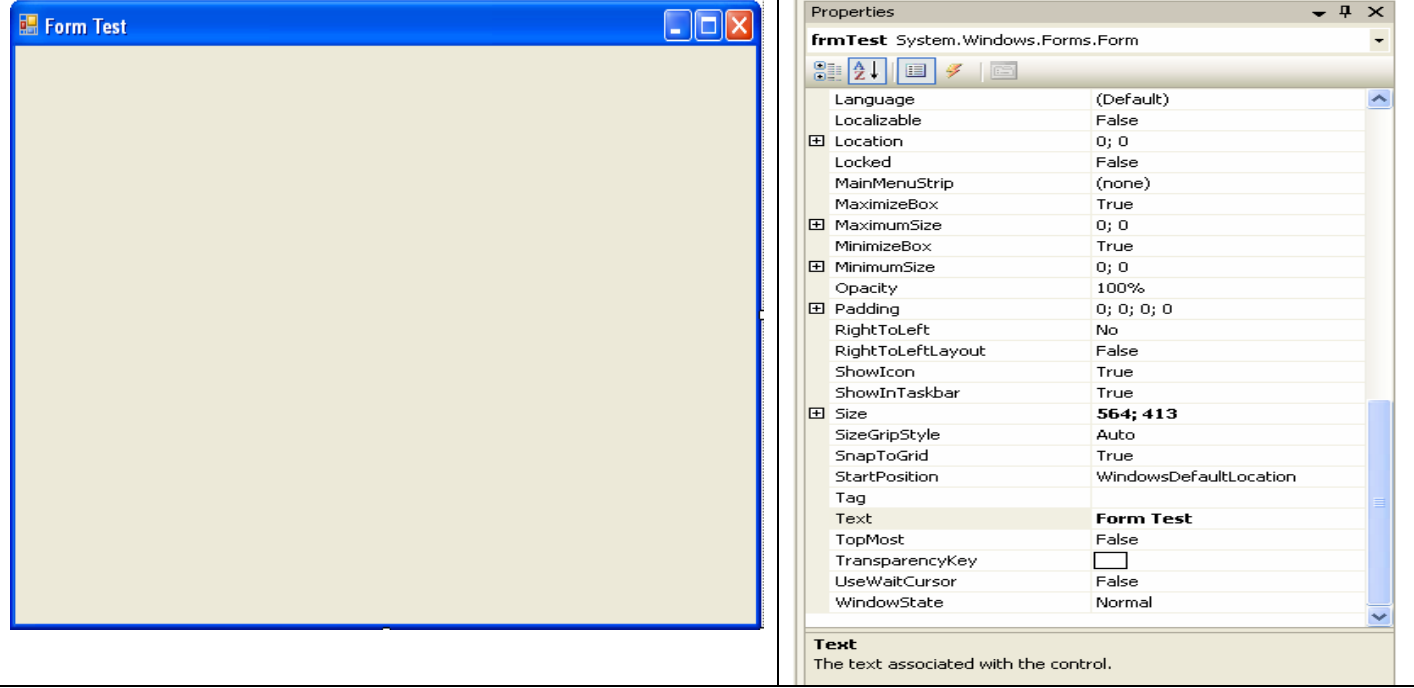

# ♦ **Label**

Control (Object) yang digunakan untuk menampilkan Teks yang tidak dapat diperbaiki oleh User.

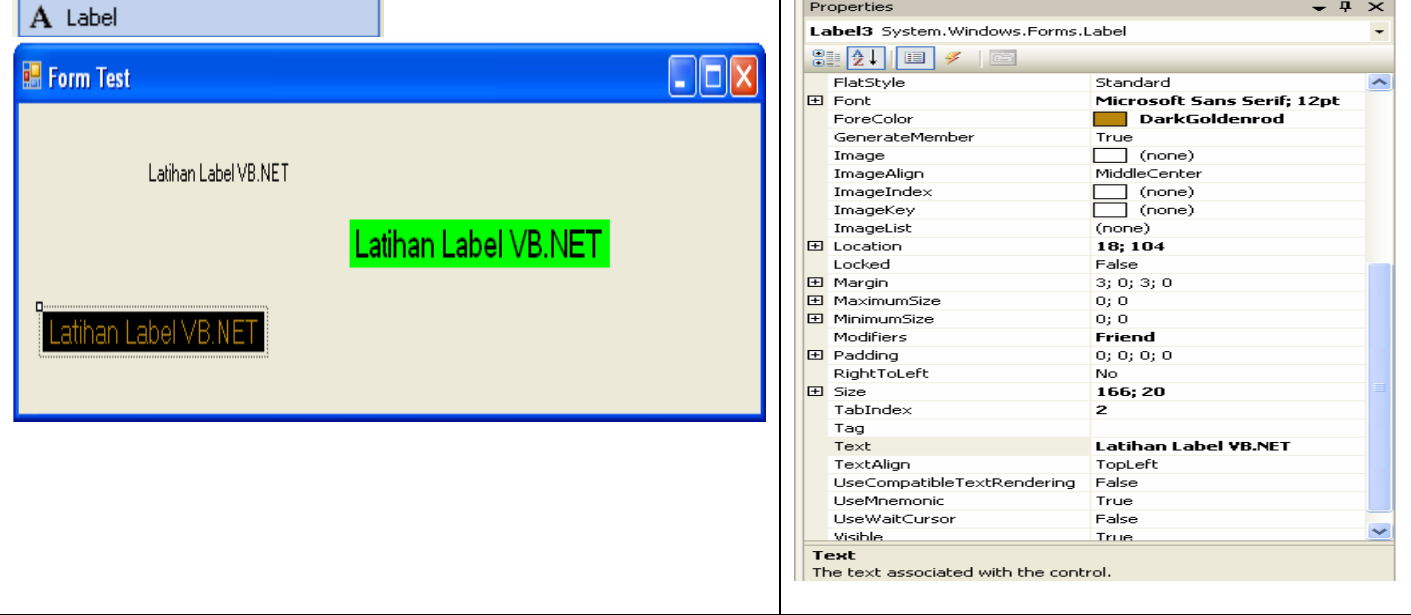

# ♦ **TextBox**

Control Yang mengandung String yang dapat diperbaiki oleh pemakai, dapat berupa satu baris tunggal, atau banyak baris.

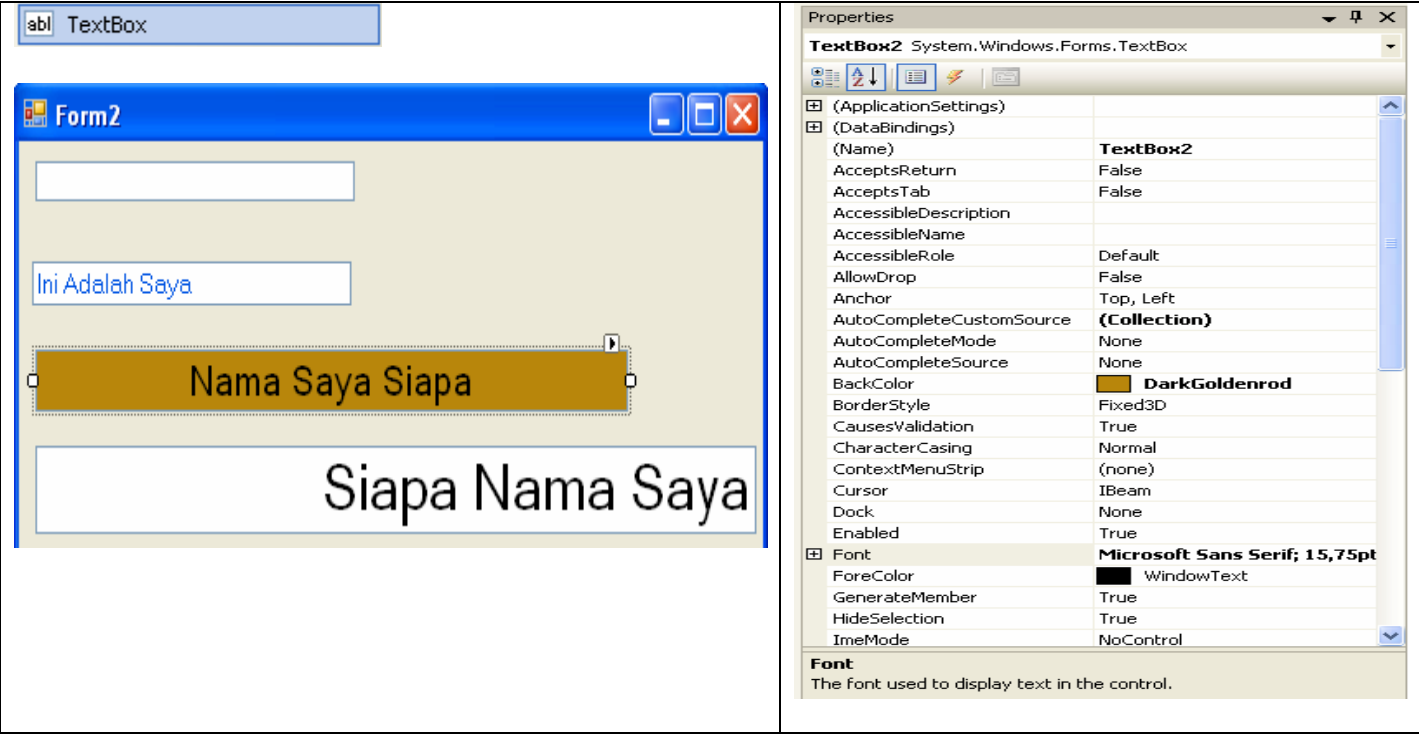

# ♦ **Command Button**

Control yang digunakan untuk memabangkitkan, menjalankan / Menjadi TrigerEvent Proses tertentu ketika pemakai melakukan klik padanya.

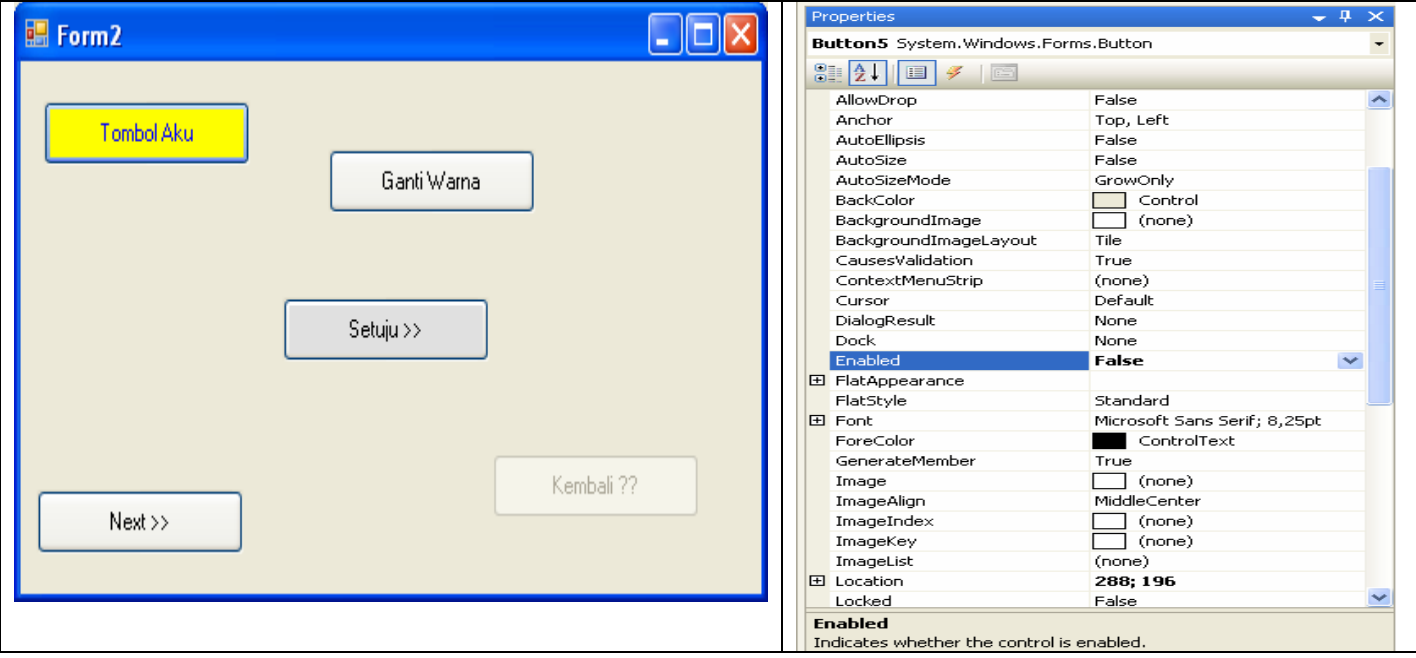

# ♦ **ComboBox**

Control yang idealnya didalamnya mengandung beberapa item, dan user dapat pemilih isi dari item tersebut , Combobox Merupakan kombinasi dari TextBox dan suatu ListBox. Dimana Pemasukkan data dapat dilakukan dengan pengetikan maupun pemilihan (Idealnya adalah Pemilihan) Hanya satu yang dapat dipilih.

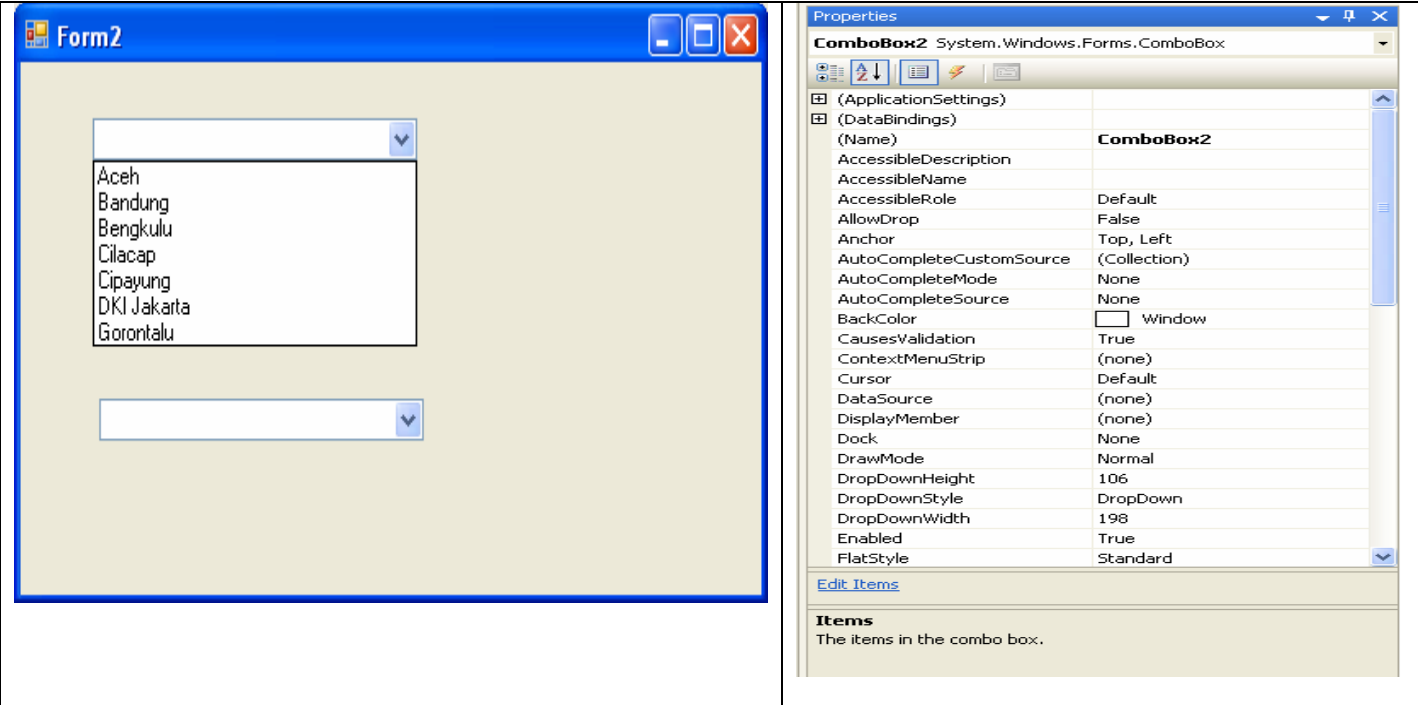

### ♦ **ListBox**

Control yang didalamnya mengandung sjumla item, dan user dapat memilih lebih dari satu item yang terdapat didalamnya

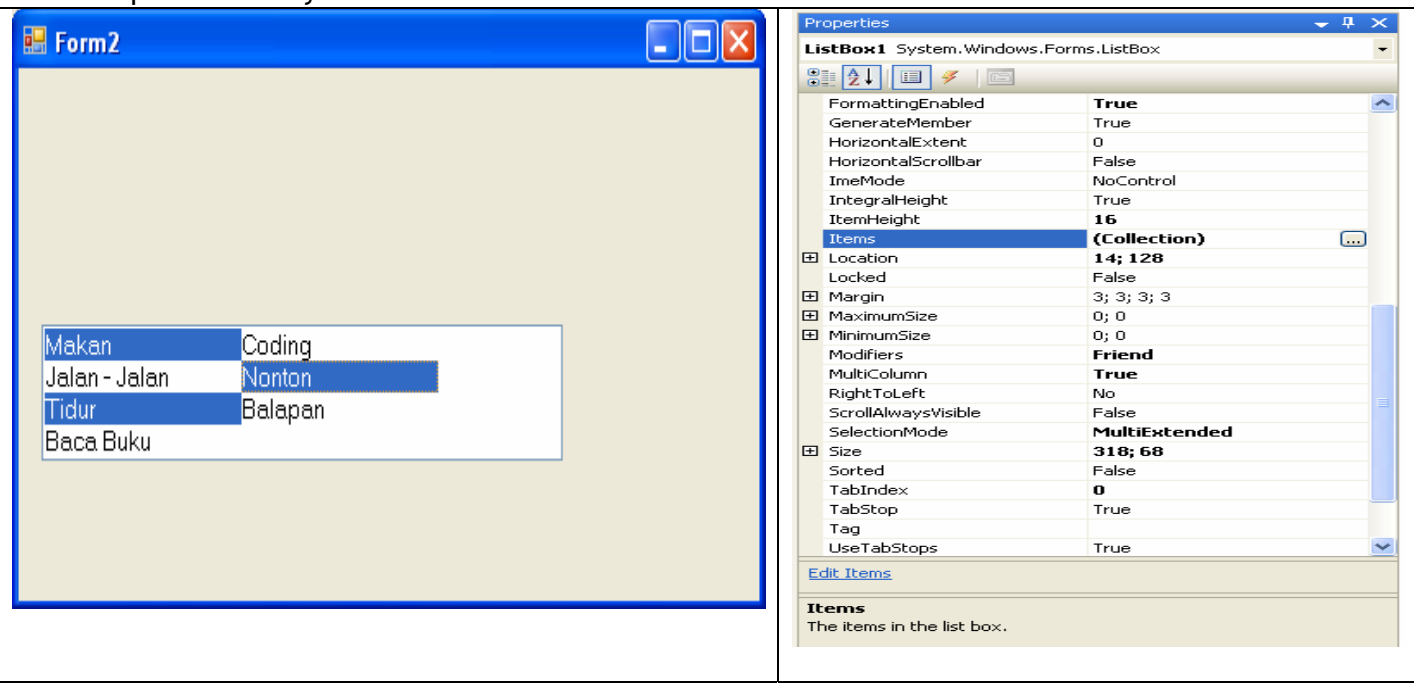

# ♦ **RadioButton**

Control Yang digunakan untuk memilih satu dari berbagai pilihan (Hanya dapat memilih 1 buah Radio Button yang ada didalam Group Box)

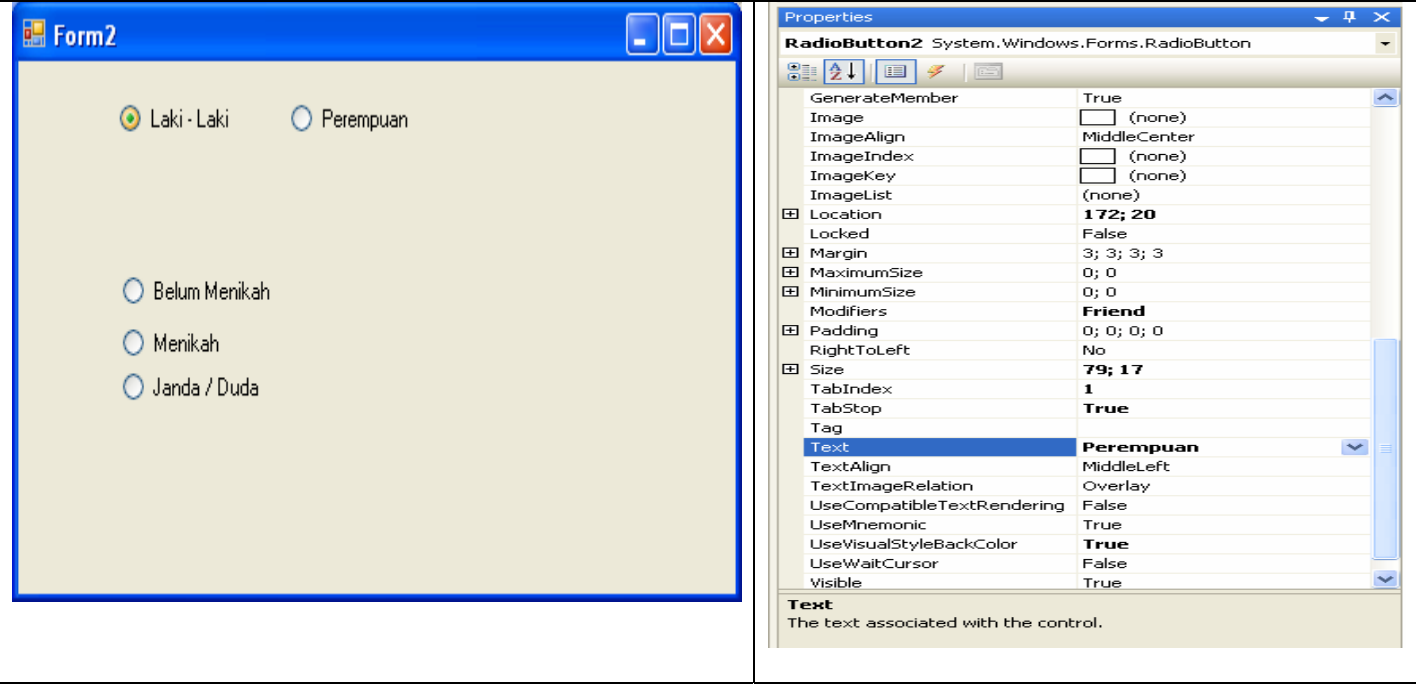

# ♦ **CheckBox**

Control yang digunakan untuk memilih lebih dari satu pilihan()

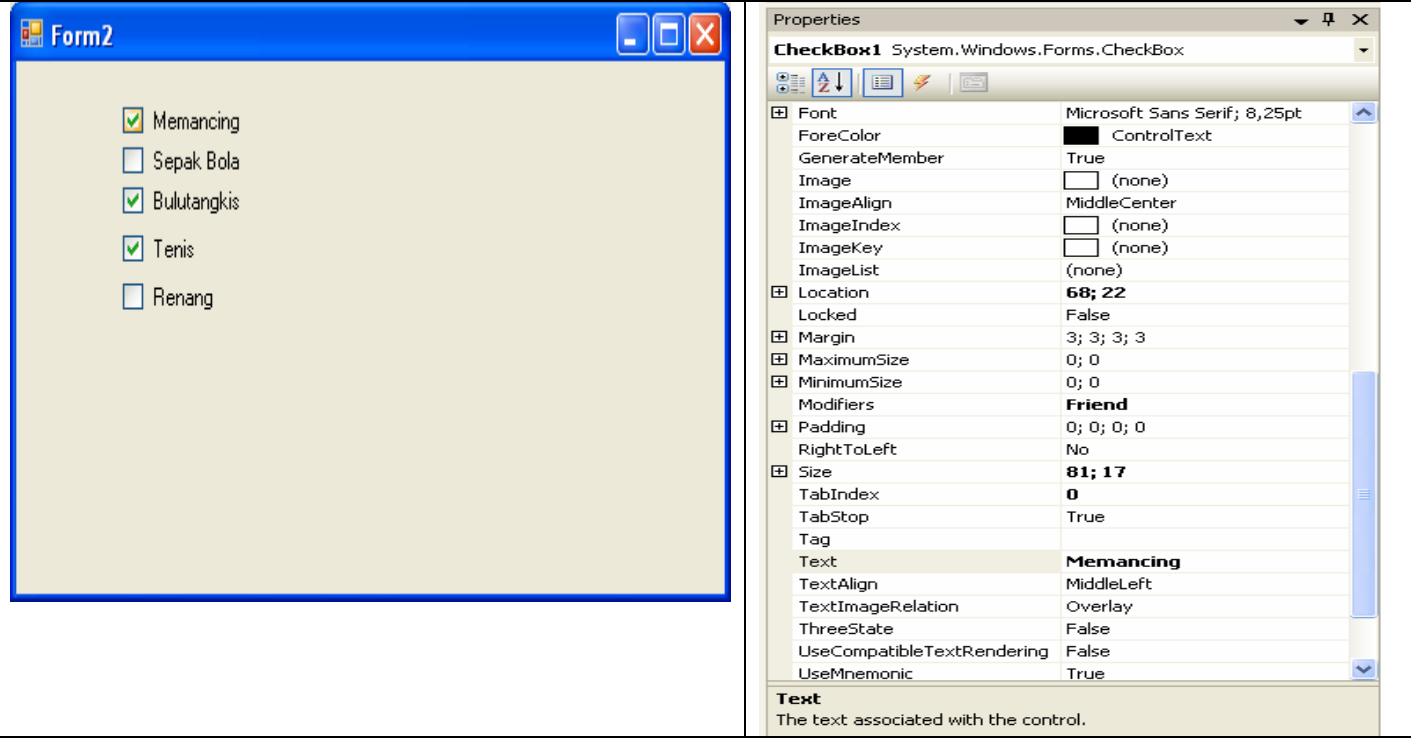

# ♦ **GroupBox**

Control yang digunakan sebagai container bagi control lainnya Biasanya di peruntukkan untuk mengkelompokkan inputan yang berupa radio button.

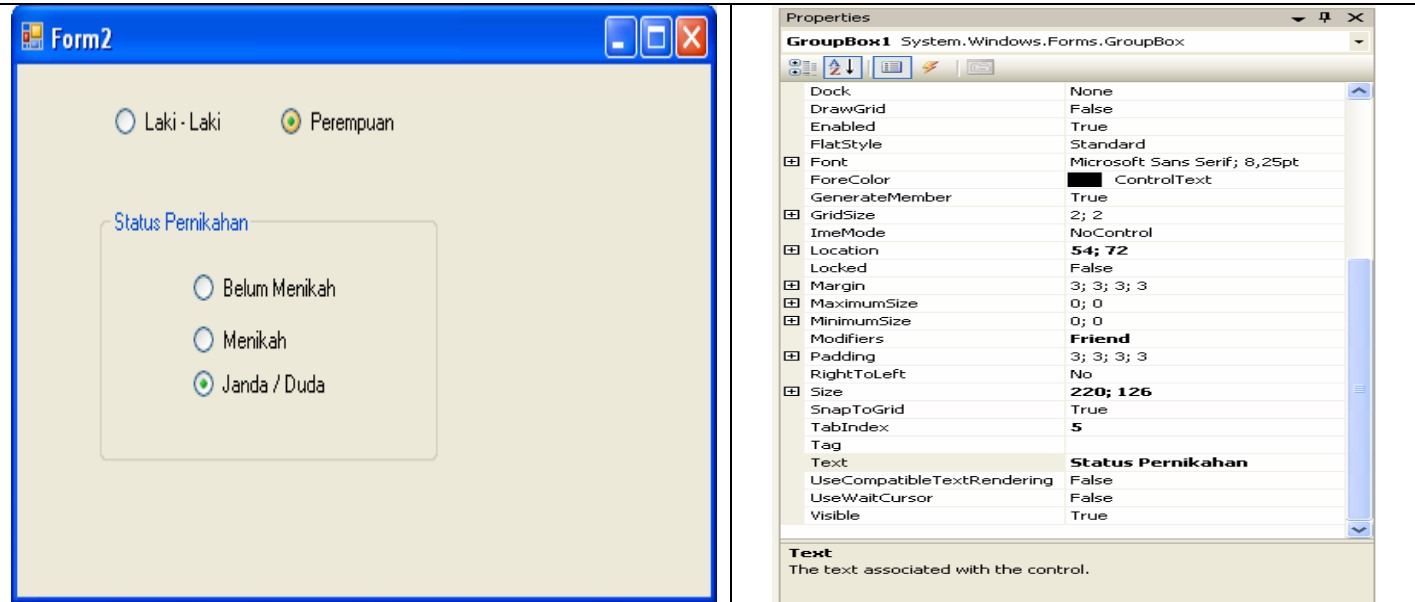

# ♦ **Timer**

Digunakan untuk proses background yang diaktifkan berdasarkan interval waktu tertentu. Merupakan Control Non Visual.

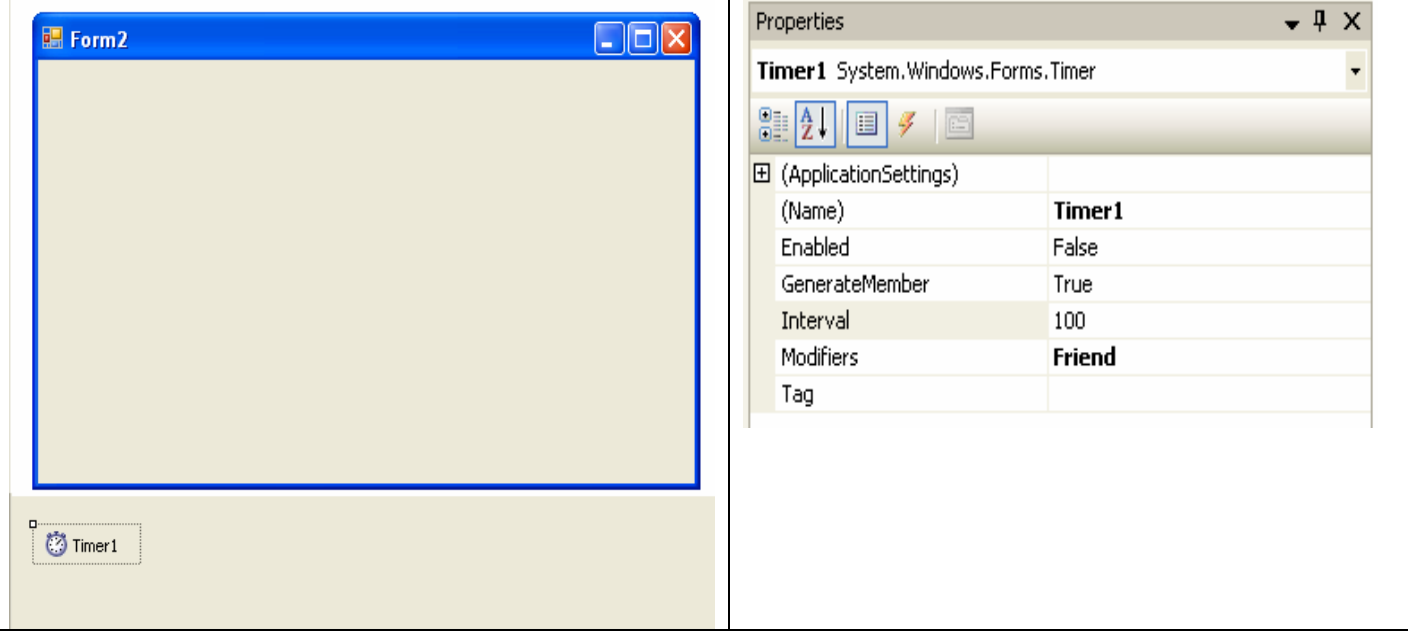

# ♦ **DateTimePicker**

Digunakan untuk Menampilkan/Menset Tanggal pada suatu Form.

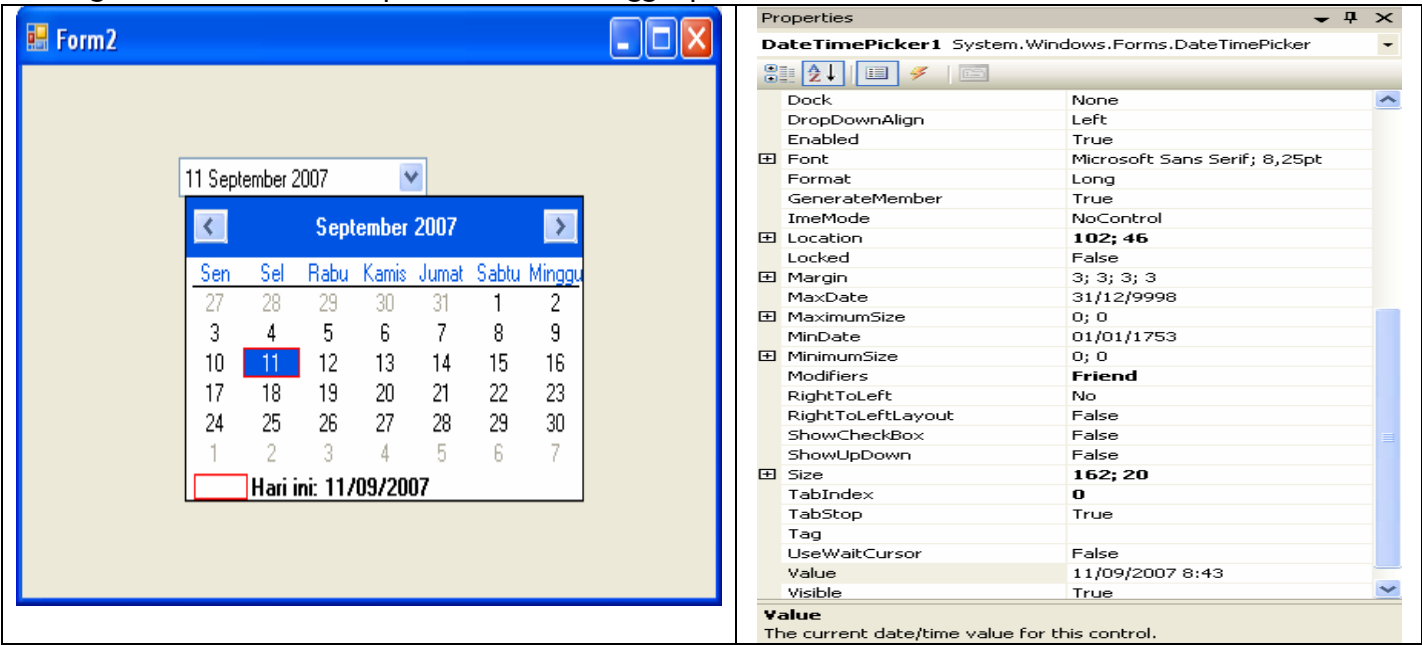

# ♦ **PictureBox**

Digunakan Untuk Menampilkan/Memanipulasi Gambar

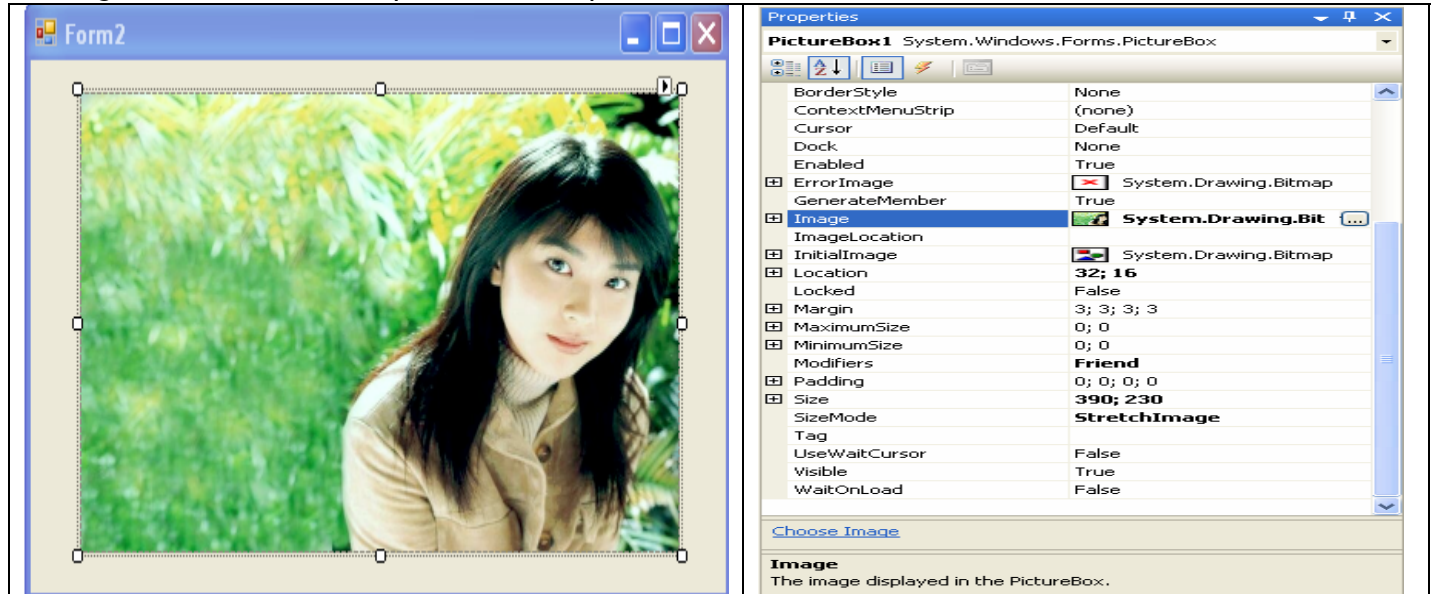

# ♦ **Listview**

Digunakan Untuk Menampilkan Data Yang bentuknya Jamak.

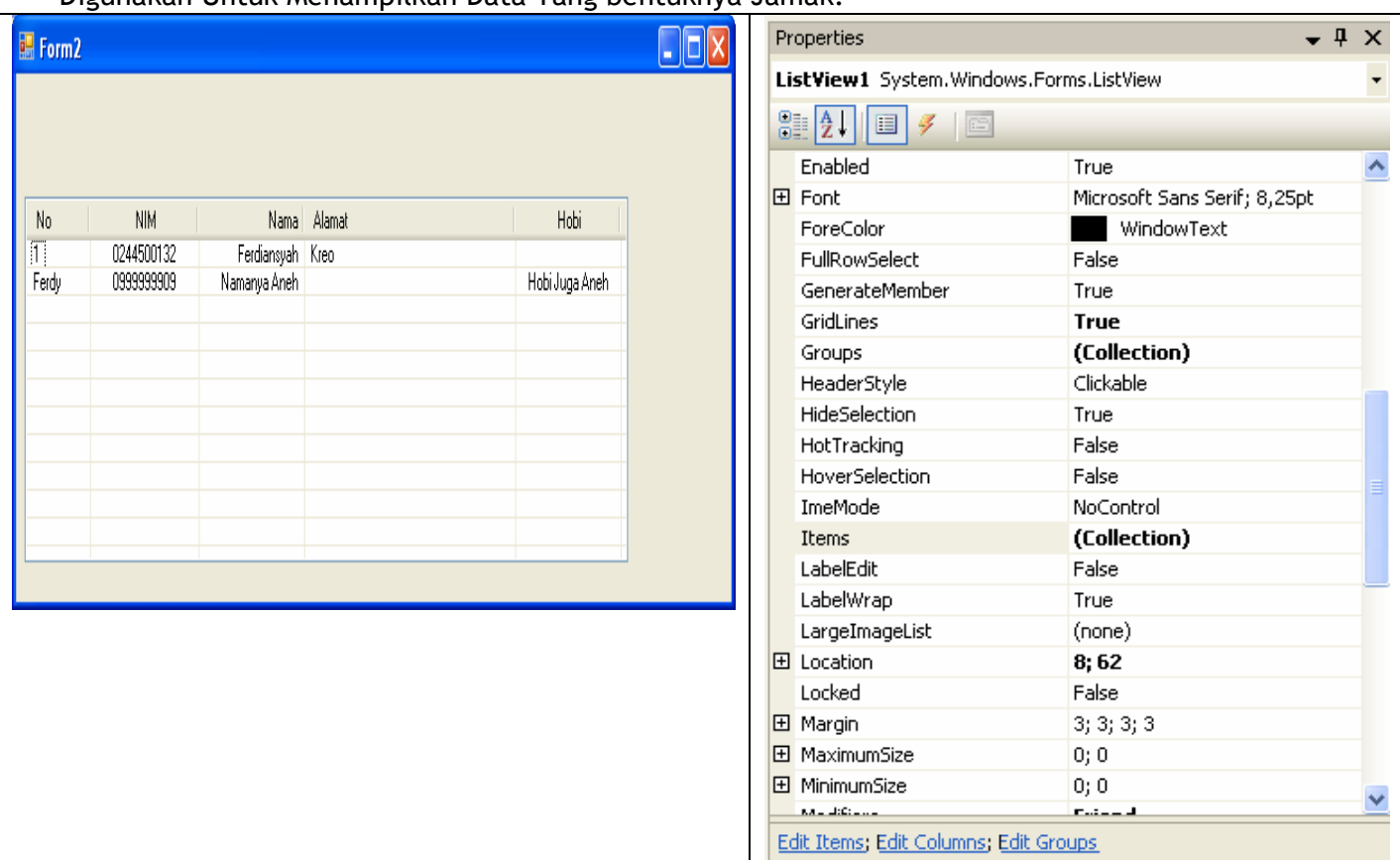

# ♦ **MaskedTextBox**

Sifatnya hampir sama dengan TextBox hanya saja User dituntun dan dipaksa agar menginput data dengan benar.

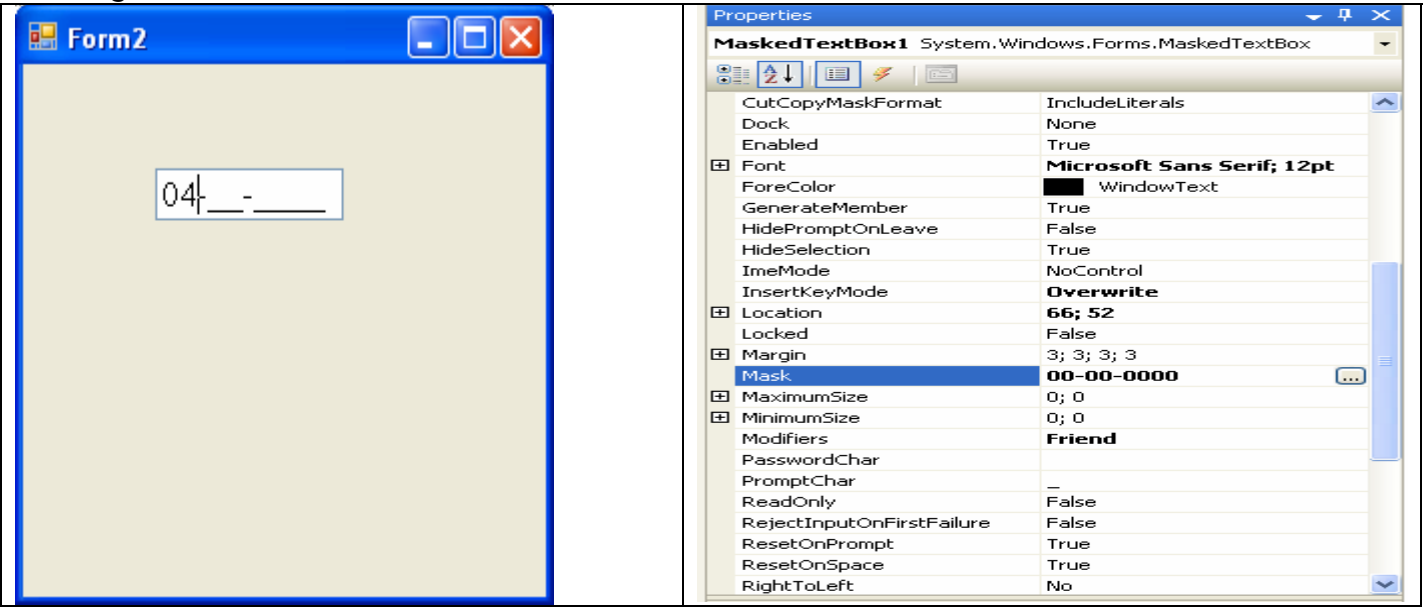